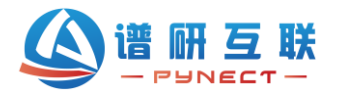

# **SmartSoft 软件使用说明书**

本文力求简明扼要,指导用户快速操作相关光谱仪,主要介绍常用的基础功能,其 他功能或原理请前往网站查看相关文章。因截图会占用大量页面,本文只给出必要 截图。

## **一、界面简介**

软件界面主要分为4个区块,分别为主菜单、子菜单、文件路径和提示、参数设置, 对应区域说明如图 1。

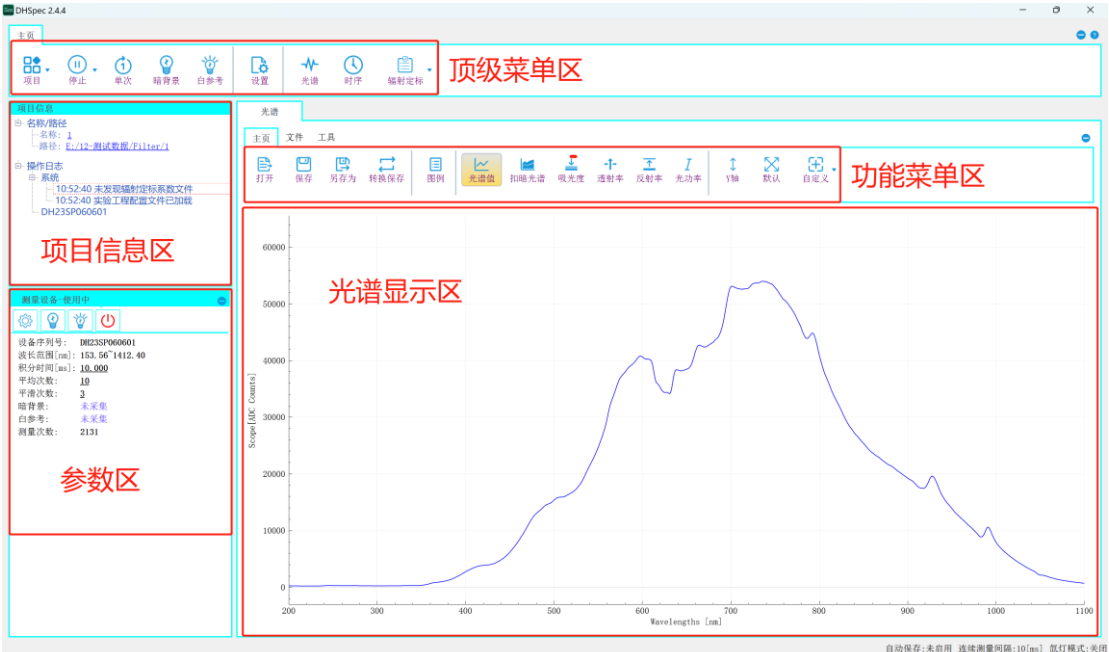

图 1 软件界面和区域图

- 1) 顶级菜单区。固定在顶部的菜单, 包括基本功能和应用按钮。
- 2)功能菜单区。光谱测量模式切换、曲线操作和数据保存等。
- 3)光谱显示区。按照测量模式显示光谱图。
- 4)项目信息区。项目路径显示和操作日志。
- 5)参数设置区。设置光谱仪测试参数。

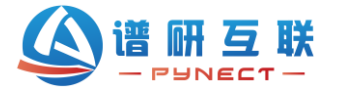

### **二、测试流程**

以测试样品透射率为例,用户在搭建好硬件后,打开软件并加载光谱仪设备信息 后,按照图 2 所示流程实现透射率测量并保存数据。

假设客户要测试 10 个不同滤光片的透射率分布曲线,其中黄色背景的步骤仅在首 次操作时设置,后续样品测试可实时查看曲线,保存相应数据即可。蓝色背景的步骤 可以把测得的历史数据加载到一起对比查看。

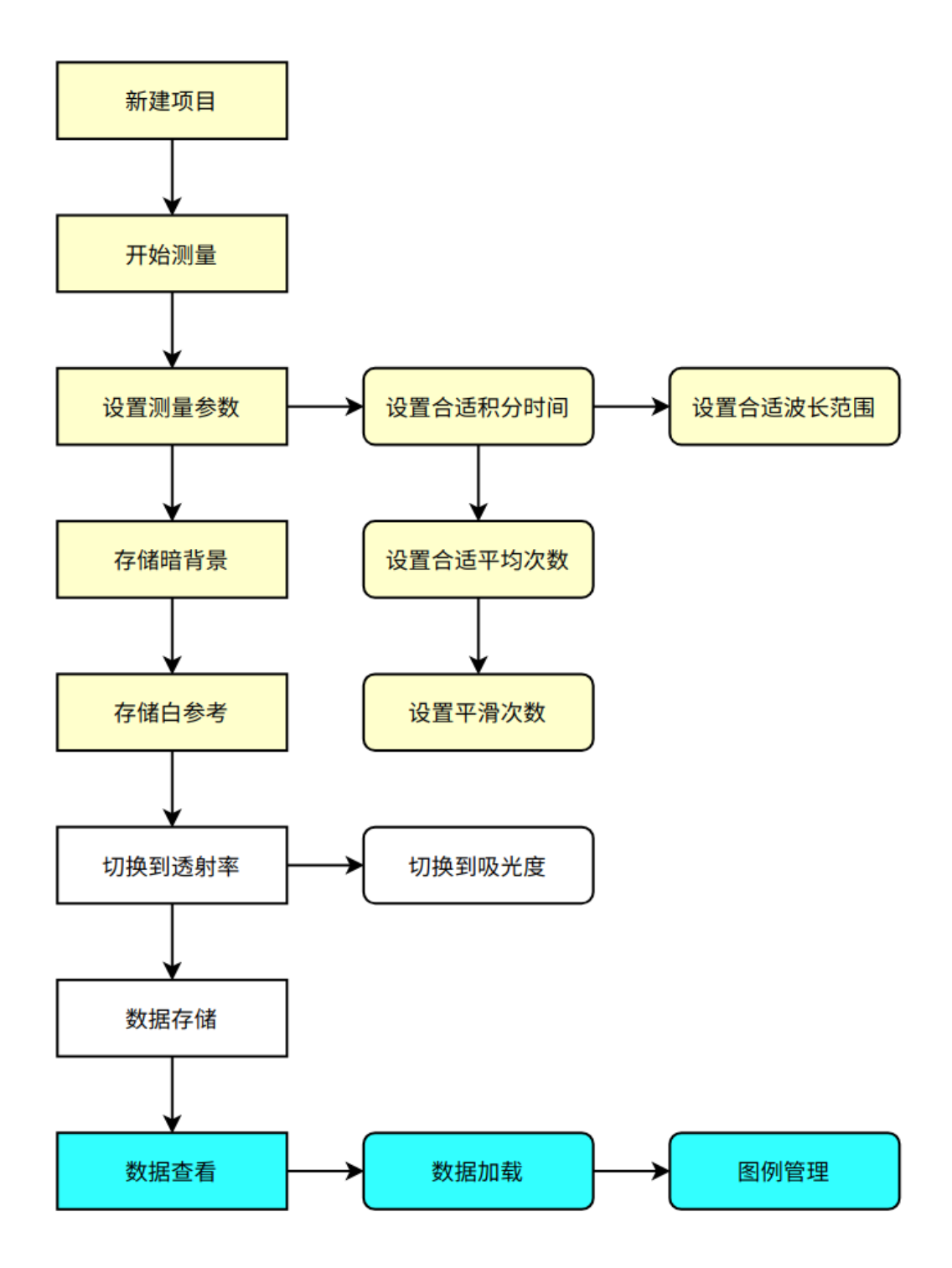

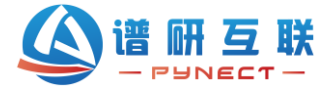

虽流程图看着步骤很多,但大多数只是首次测量时操作设置,下次测量时直接放置 样品即可,部分操作仅是按需可选执行。熟悉软件后,整个流程 2 分钟内即可完 成。第三章根据流程图进行详细介绍。

### **三、操作步骤**

### **3.1 新建项目**

【新建项目】在顶级菜单区的【项目】图标按钮处,点开小箭头,再点击【新建 项目】,弹出"新建实验"对话框,点击【浏览】按钮选择项目保存文件夹,再输入实验 名称,点击【确定】。此后所有保存的数据均会保存到所建的项目文件夹中,用户点击 "路径"即可快捷打开项目文件夹并查看数据文件。

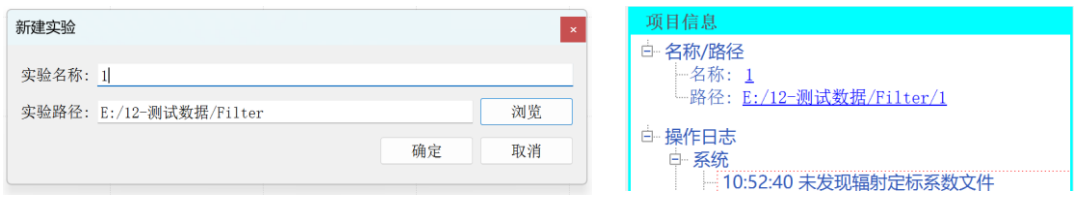

### **3.2 开始测量**

点击顶级菜单区的【开始】按钮,默认为连续测量模式,光谱仪持续采集光谱图, 采集间隔时间是积分时间\*平均次数。

若点击了【单次】按钮,则进入单次测量模式,即点击一次"单次"按钮则刷新一次 光谱图, 此时【开始】按钮右侧的小箭头的下拉菜单已经切换到"单次",选择"连续"则 恢复【开始】按钮的连续测量模式。

### **3.2 参数设置**

光谱仪的参数设置主要包括积分时间、平均次数和平滑次数,设置规则如下:

1)积分时间。简单可理解为探测器的曝光时间,积分时间越长,相对光谱值越高, 反之越低。在实际使用中,调节积分时间,使光谱曲线最大值在 4-6 万 counts 之间即 可。

2)平均次数。即光谱仪内部多次测量求平均值,相对提升信噪比。平均次数越高, 光谱仪相对波动越小,但平均次数越高,读取光谱图的用时间越长,通常建议积分时 间\*平均次数最好不超过 1 秒。

3) 平滑次数。即光谱曲线原始值的每个像素与相邻像素的平均值, 相当于对原光

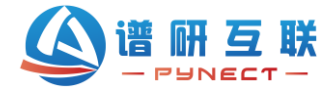

谱曲线做平滑处理,使得曲线噪声纹波更小,看起来更美观。平滑次数根据应用场景 设定,并非越高越好,对于存在峰谷的位置,平滑次数高,会导致曲线失真。

4)设置波长范围。点击【自定义】按钮右侧的小箭头,在弹出下拉菜单中选择 "编辑",设置可用或目标波长范围,则界面仅显示设定波长范围刻度。

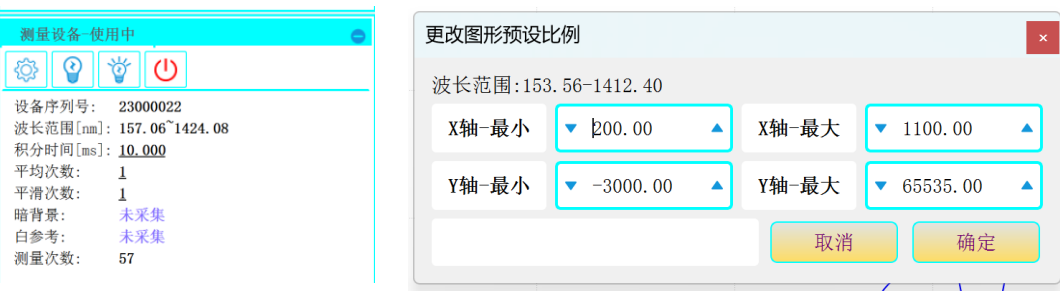

### **3.3 存储暗背景与白参考**

暗背景是指挡住入射光源后,光谱仪接收到的背景光谱,包括光谱仪本身的电子 噪声和环境杂散光。暗背景在实际使用时常被扣除。

白参考是指在计算反射率或透射率时,不放样品时,光谱仪接收的光谱。

操作如下:

1)关闭光源,点击【暗背景】按钮,此时在参数区暗背景显示为"已采集";

2)打开光源,不放滤光片样品,点击【白参考】按钮, 此时在参数区白参考显示 为"已采集";

3)在功能菜单区点击【透射率】按钮,切换到透射率模式,光谱曲线显示为一条 在 100%刻度的直线。

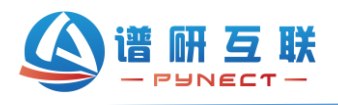

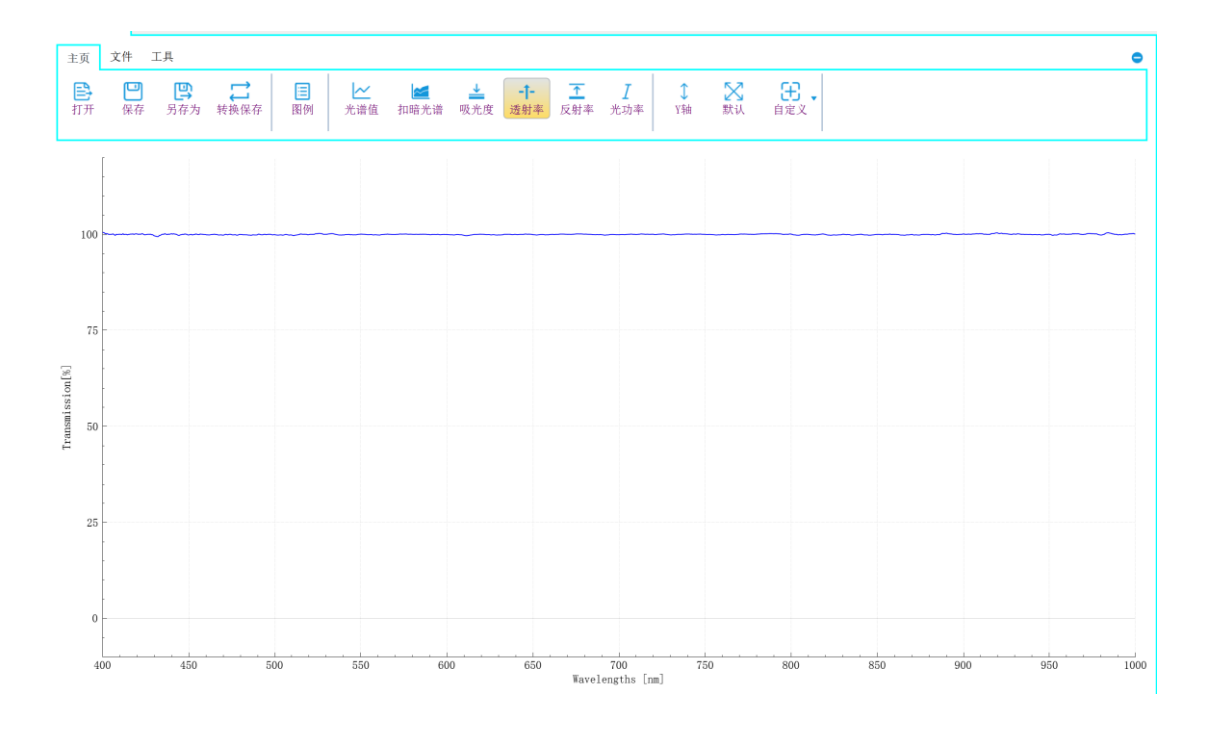

### **3.4 切换到透射率**

透射率是指样品相对参比的透光比例。如对于滤光片,透射率曲线就是样品在每 个波长的透光比例分布。操作如下:

在透射率模式下,放置滤光片样品后,显示光谱曲线即为对应波长范围内的透射 率分布曲线。

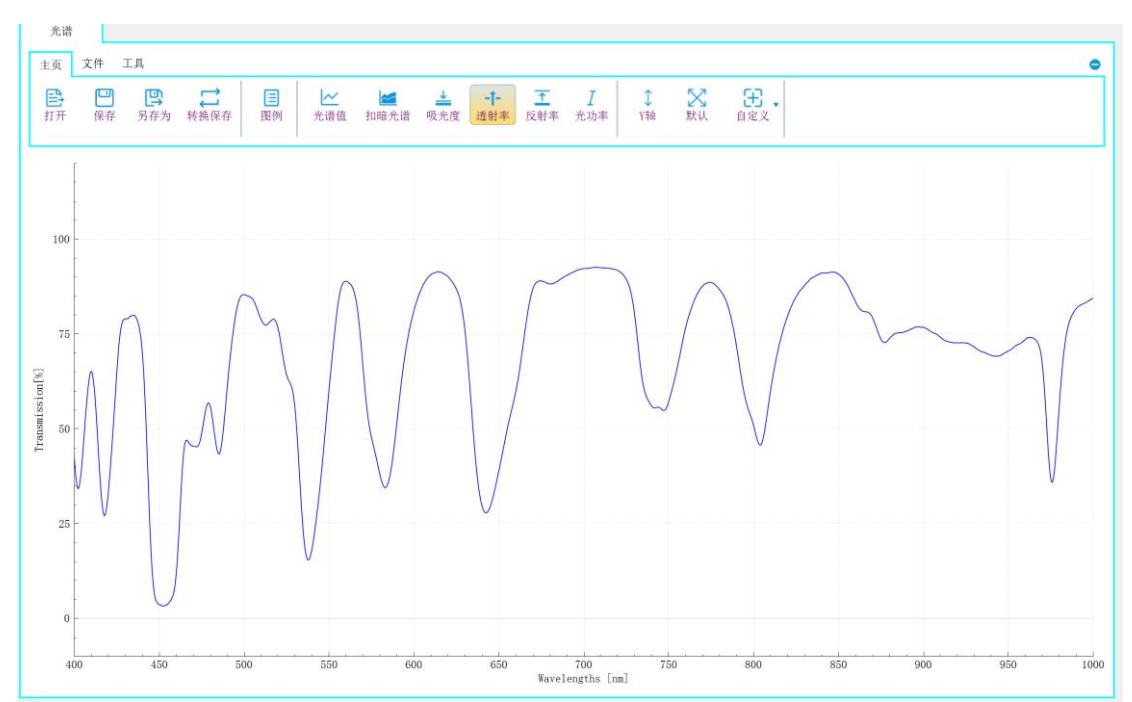

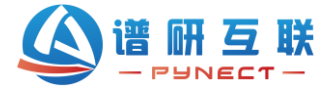

### **3.5 数据存储与查看**

数据存储分为模式类型和表格类型。模式类型在不同测量模式下有对应的后缀名, 便于在软件中点击【打开】按钮对比光谱图时加载识别,点击【保存】按钮则保存模 式类型数据。表格类型则直接把当前光谱图保存为.csv 格式, 用 excel 可直接打开, 点击【另存为】按钮即可。

当数据用本软件分析查看时,点击【保存】按钮,数据保存到项目文件夹中。

当数据用于表格查看分析时,点击【另存为】按钮,数据按用户指定路径保存。

查看光谱曲线时,点击【打开】按钮,可以加载当前测量模式下的历史数据,按 住 ctrl 键可多选, 按住 shift 键可拖选。加载了多个光谱图后, 点击【转换保存】按钮, 可把当前加载的光谱曲线保存到一个表格中。

### **四、其他**

### **4.1 自动 Y 轴和恢复默认**

点击【Y轴】图标按钮,曲线可自适应当前 Y 坐标,再点击【默认】按钮,曲线 可恢复到默认坐标。

#### **4.2 自定义坐标轴范围**

点击【自定义】图标按钮,可自定义设置当前测量模式下的横坐标和纵坐标范围。 在下拉菜单中选择【保存到配置文件】,则下次打开软件时,自动加载自定义设置 的坐标范围。

#### **4.3 游标工具**

切换到工具选项卡后,可选择游标工具,拖动查看波长和纵坐标对应值。

#### **4.4 时序测量**

点击【时序】图标按钮,可输入多个指定波长,选择测量模式,软件自动实现时 序测量,即观察指定波长的光谱值随时间的变化。

#### **4.5 辐射定标**

点击【辐射定标】图标按钮,结合辐射定标光源,可生产辐射定标系数,实现辐 射测量用到的光功率或照度测量功能。